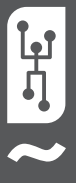

# **VISTAPOOL CONTROL SYSTEM** MANUAL DE INSTALACIÓN

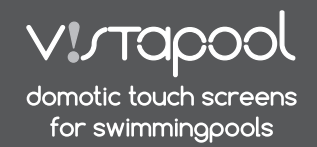

>>

# **1** INTRODUCCIÓN

Nuestros módulos de control remoto permiten la conexión de todos nuestros equipos vía internet.

El cliente monitorea, controla y manipula todos los componentes y parámetros de su piscina desde cualquier punto del mundo. El profesional de mantenimiento de piscina controla todas sus piscinas sin necesidad de desplazarse.

La piscina genera automáticamente estadísticas sobre el historial de sus parámetros.

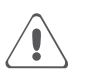

El Módulo WIFI tiene que estar dentro del alcance de cobertura de la red inalámbrica a que va estar conectado.

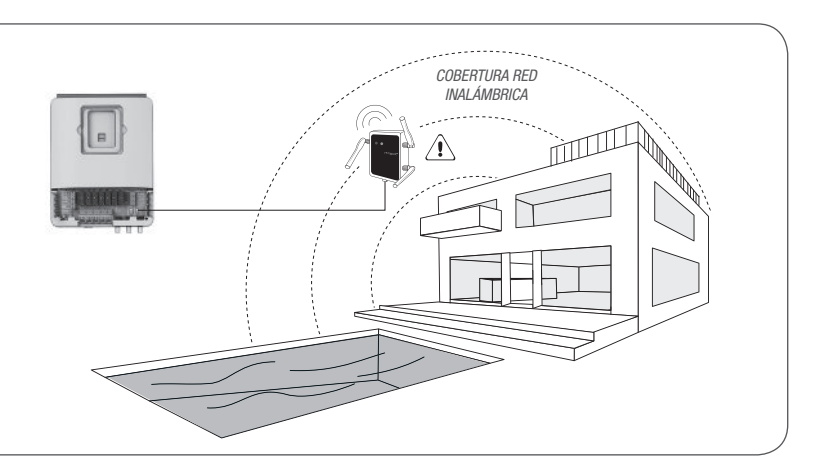

# **2** CONFIGURACIÓN MÓDULO WIFI

### 2.1 **CONEXIÓN MÓDULO WIFI AL ORDENADOR**

Conecte el Módulo WIFI utilizando el cable USB suministrado a un ordenador con el sistema Windows 7 (o superior) y conectado a internet (figura **A**). De momento, no es necesario que el Módulo WIFI esté conectado a la caja electrónica del sistema.

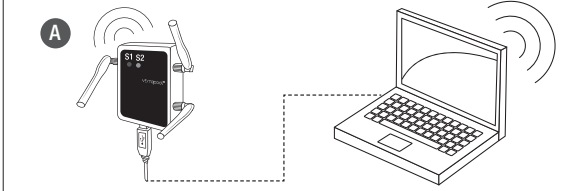

### 2.1.a **Obtener el "Software Configuración WIFI"**

Acceda a la página web de Vistapool **(www.vistapool.es)** y la pantalla **B** aparecerá. Presione en el enlace "Registrarse" en la parte inferior de la ventana. En la pantalla **C**, rellenar los campos con datos personales y datos de la piscina.

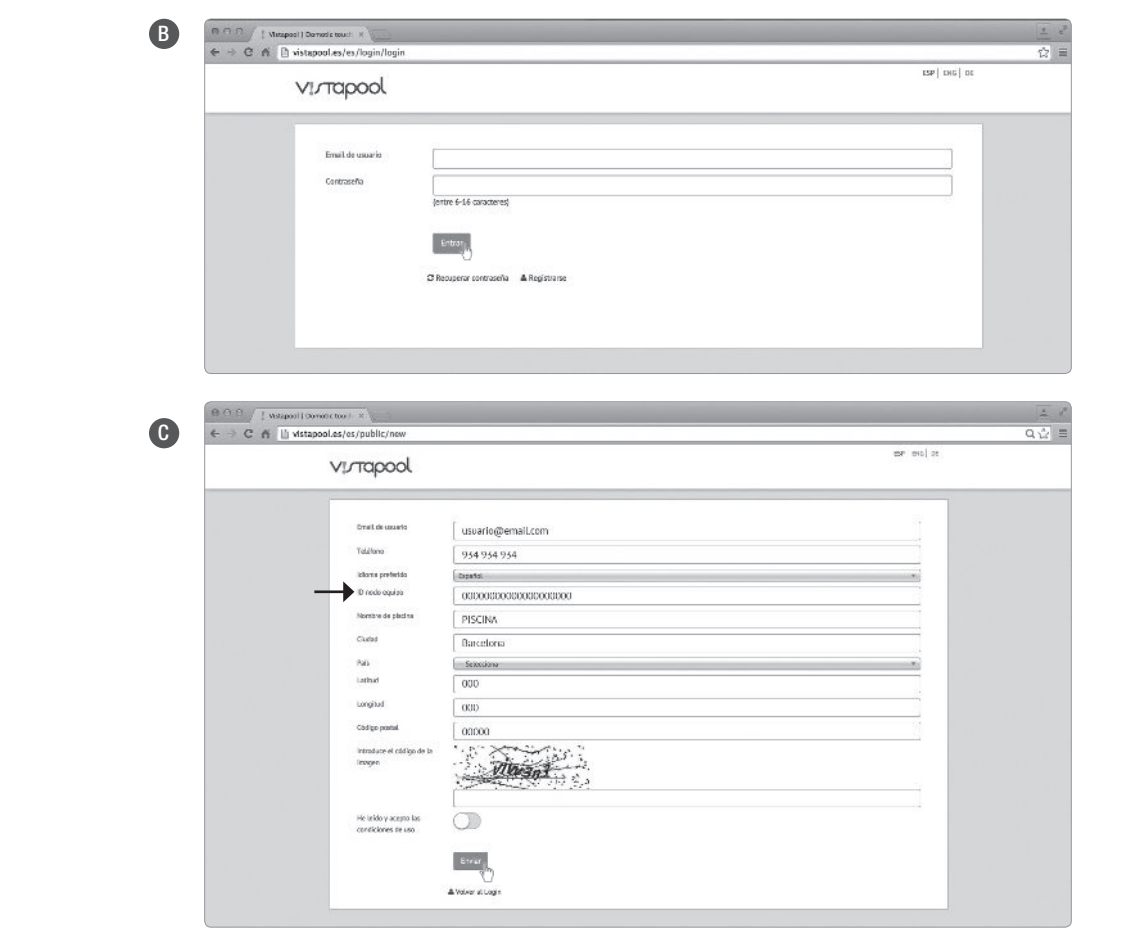

### **2** CONFIGURACIÓN MÓDULO WIFI

E

Se necesitará el número de identidad de la piscina ("ID nodo equipo"). Para se obtener este número, hay que acceder a la pantalla "Mód. potencia" en el display TFT del equipo (figura **D**).

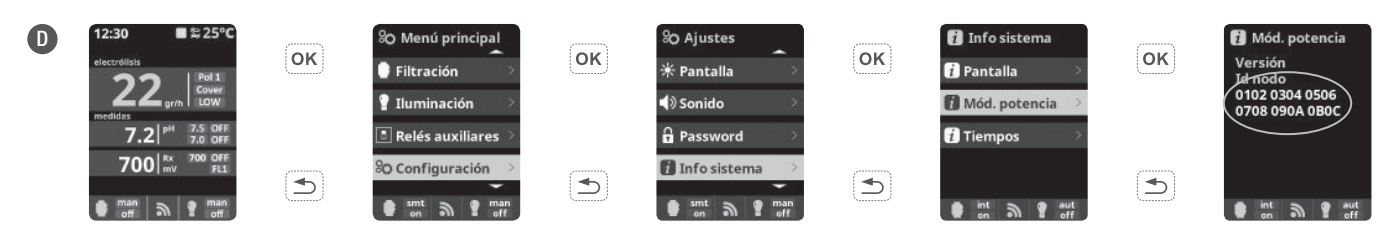

Presione "Enviar" en la pantalla **C** y la pantalla **E** aparecerá. Introducir una contraseña de tu elección y presionar "Guardar". Enseguida **DESCARGAR EL PROGRAMA DE CONFIGURACIÓN WIFI EN EL ENLACE DISPONIBLE EN LA PARTE INFERIOR DE LA VENTANA.**

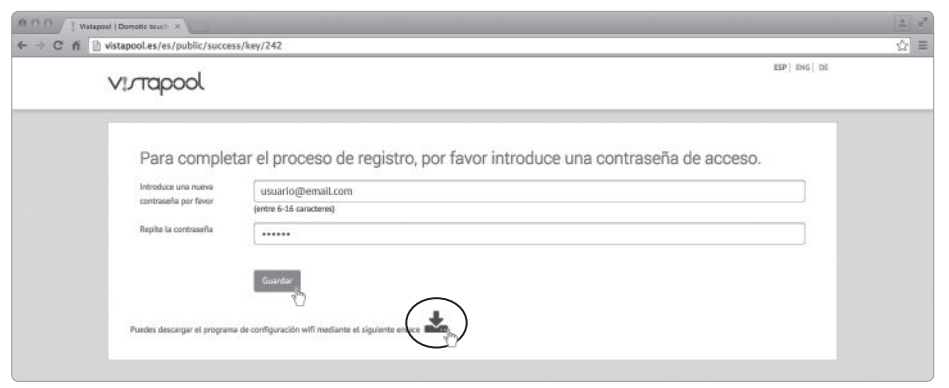

Algunos navegadores de internet o dispositivos antívirus pueden impedir que la descarga se haga automáticamente. Si eso ocurre, seleccione la opción "Guardar" y el navegador aceptará la descarga:

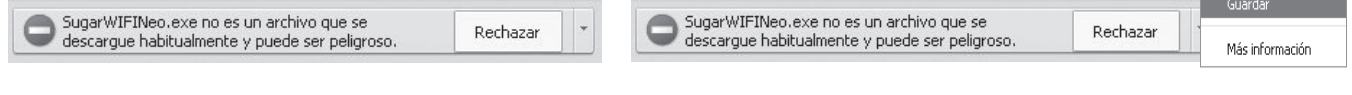

F

El archivo descargado es un ZIP comprimido. Abra el archivo y mueva su contenido al Escritorio u otro directorio de tu elección.

Abra el archivo ejecutable (EXE) y la pantalla "Vistapool WIFI-RF configuration tool" aparecerá (pantalla **F**). Si en la parte inferior izquierda de la ventana aparece la palabra "Connected", el Módulo WIFI se ha conectado correctamente al ordenador. Siga las instrucciones siguientes para completar la configuración del módulo.

### 2.2 **CONFIGURACIÓN ACCESO A LA RED INALÁMBRICA**

Pulse el botón "Scan WLAN" para buscar las redes inalámbricas disponibles. Espere unos segundos para que esta acción se complete. Los resultados se muestran en la pestaña WIFI (pantalla **G**).

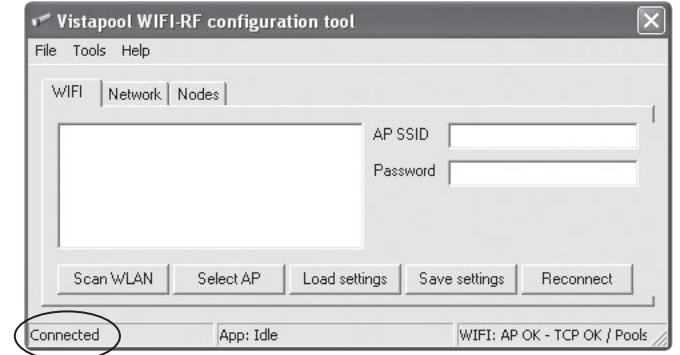

Seleccione su red inalámbrica y pulse el botón "Select AP". El punto de acceso WIFI SSID (nombre de la red inalámbrica) se mostrará en el cuadro "AP SSID". Ahora introduzca la contraseña de su red inalámbrica en el cuadro "Password" y pulse "Save Settings" para guardar la configuración (pantalla **H**). Si tanto el acceso a la red inalámbrica y la contraseña están configurados correctamente, el Módulo WIFI se conectará automáticamente a la red y en la parte inferior derecha aparecerá la frase "WIFI: AP OK", como se muestra en la pantalla **I**.

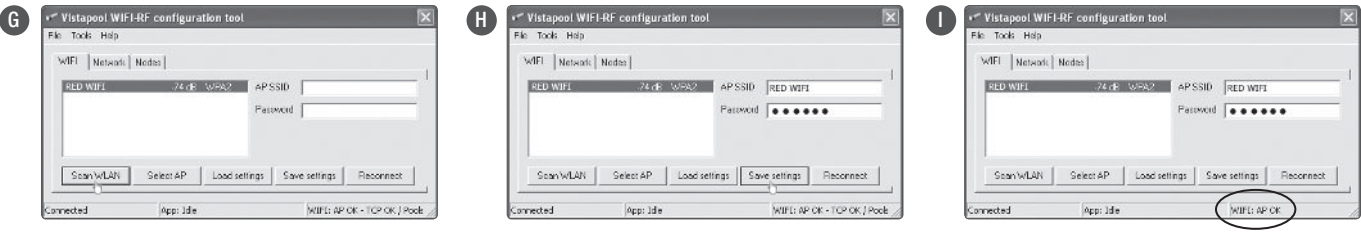

#### **REQUISITOS DE LA RED WIFI Y RECOMENDACIONES:**

#### **ASIGNACIÓN AUTOMÁTICA DE IP DHCP**

El router DSL tiene que ser configurado para activar este servicio para las nuevas conexiones. El módulo de WIFI utiliza este protocolo para obtener automáticamente una dirección IP desde el router. Si usted ha tenido prob

#### **ENCRIPTACIÓN WIFI**

La filtración de la piscina es una operación delicada, y su control debe tener un grado de protección contra el acceso de intrusos maliciosos. Se recomienda el uso de un protocolo cifrado de alta seguridad al instalar una utilizan el cifrado WEP. Si tiene WEP como protocolo de encriptación, cambiarlo conectándose al panel de control del router, como se explica en la sección anterior. A continuación, acceda a los "ajustes inalámbricos" y cam

A partir de ahora para acceder a las funciones del sistema Vistapool hay que conectar el Módulo WIFI por cable a la caja electrónica (figura **J**). No es necesario tenerlo conectado al ordenador, pero sí debe de estar dentro del alcance de la cobertura de la red inalámbrica al cual está registrado.

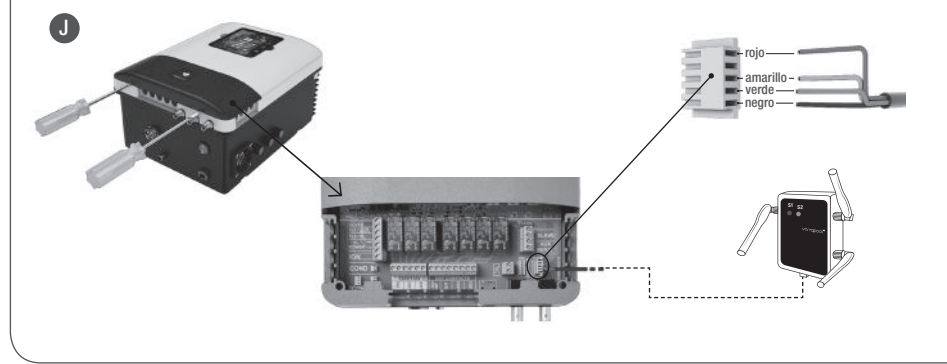

- Apagar el equipo por el interruptor ON/OFF y desconectarlo de la toma de corriente.
- Con la ayuda de un destornillador, abrir la tapa de los conectores.
- Enchufar el Módulo WIFI en el conector correspondiente (RF/WIFI) del circuito electrónico, con el hilo rojo posicionado en la parte superior.
- Si el Módulo WIFI está conectado correctamente, el LED S1 se pondrá azul y el LED S2 parpadeará en verde.

### **4** FUNCIONAMIENTO DE VISTAPOOL

En caso de tener el Módulo WIFI correctamente conectado a la caja electrónica, vuelva al ordenador, acceda a la página web de Vistapool **(www.vistapool.es)**, introduzca el nombre de usuario y la contraseña y seleccione "Entrar" (pantalla **J**).

Si la piscina se está comunicando correctamente con el servidor central de Vistapool, la pantalla **K** se mostrará. Si no hay comunicación con el sistema Vistapool, compruebe la conexión a internet y preferencias de red (ver capítulo 2). Los colores de los LEDs también indican el estado de conexión del Módulo WIFI (figura **L**).

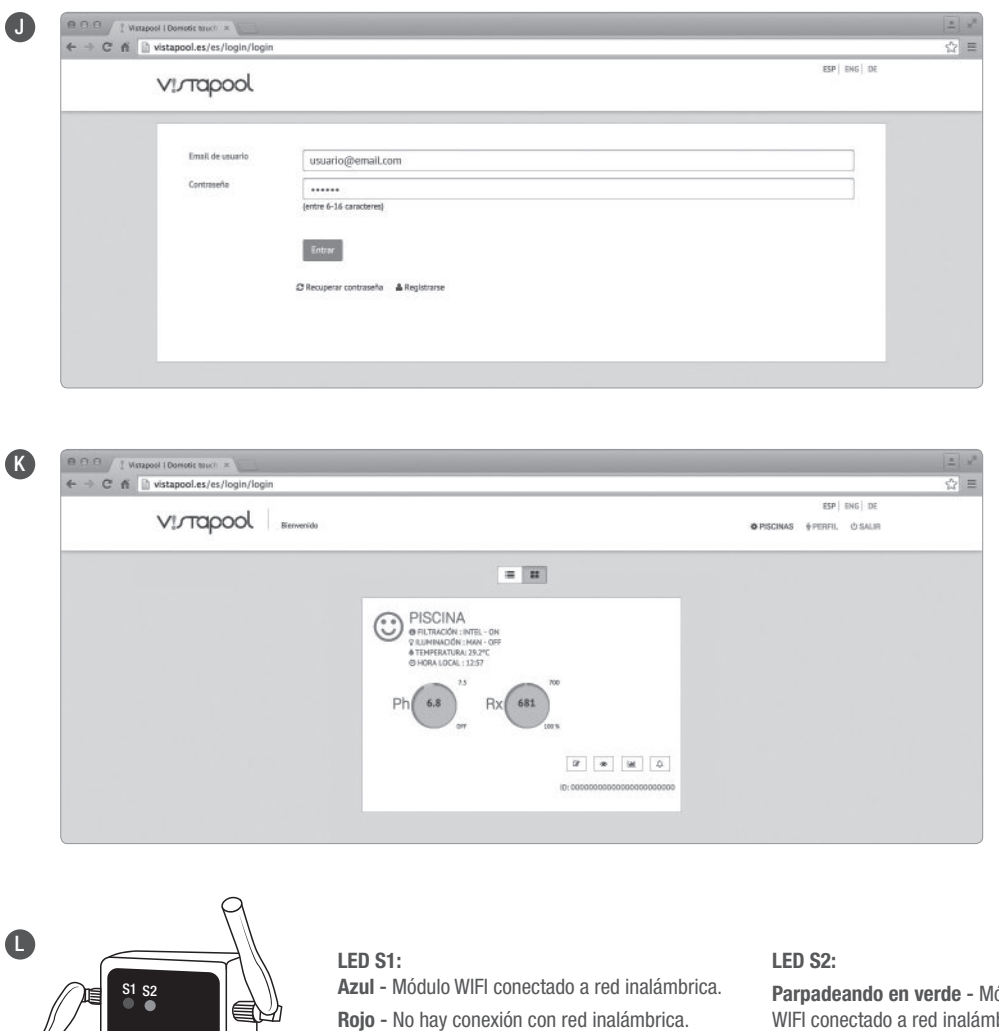

**Verde** - Módulo WIFI conectado a red inalámbrica, pero no a la piscina.

**Amarillo** - Si el LED se queda fijo en este color, el Módulo WIFI está dañado.

**Parado** brica. **Parpadeando en rojo** - No hay conexión con servidor Vistapool.

## **4** FUNCIONAMIENTO DE VISTAPOOL

Si desea cambiar algún parámetro de su piscina, seleccione el icono del ojo (·) en la pantalla **K** y seguidamente la pestaña "Configuración". Se desplegará el menú de configuraciones (pantalla **M**). Esta pantalla depende del tipo de control de la piscina que se instala en su sistema. Elija el tipo de parámetros que desee ajustar. Por ejemplo, si desea activar o desactivar el filtrado, pulse el boton "Man" en el iten "Filtración", y seleccione "OFF" para detener la filtración.

Para tener acceso a las estadísticas de la piscina, seleccione el icono de la gráfica ( ) y seguidamente la pestaña "Estadísticas". (pantalla **N**).

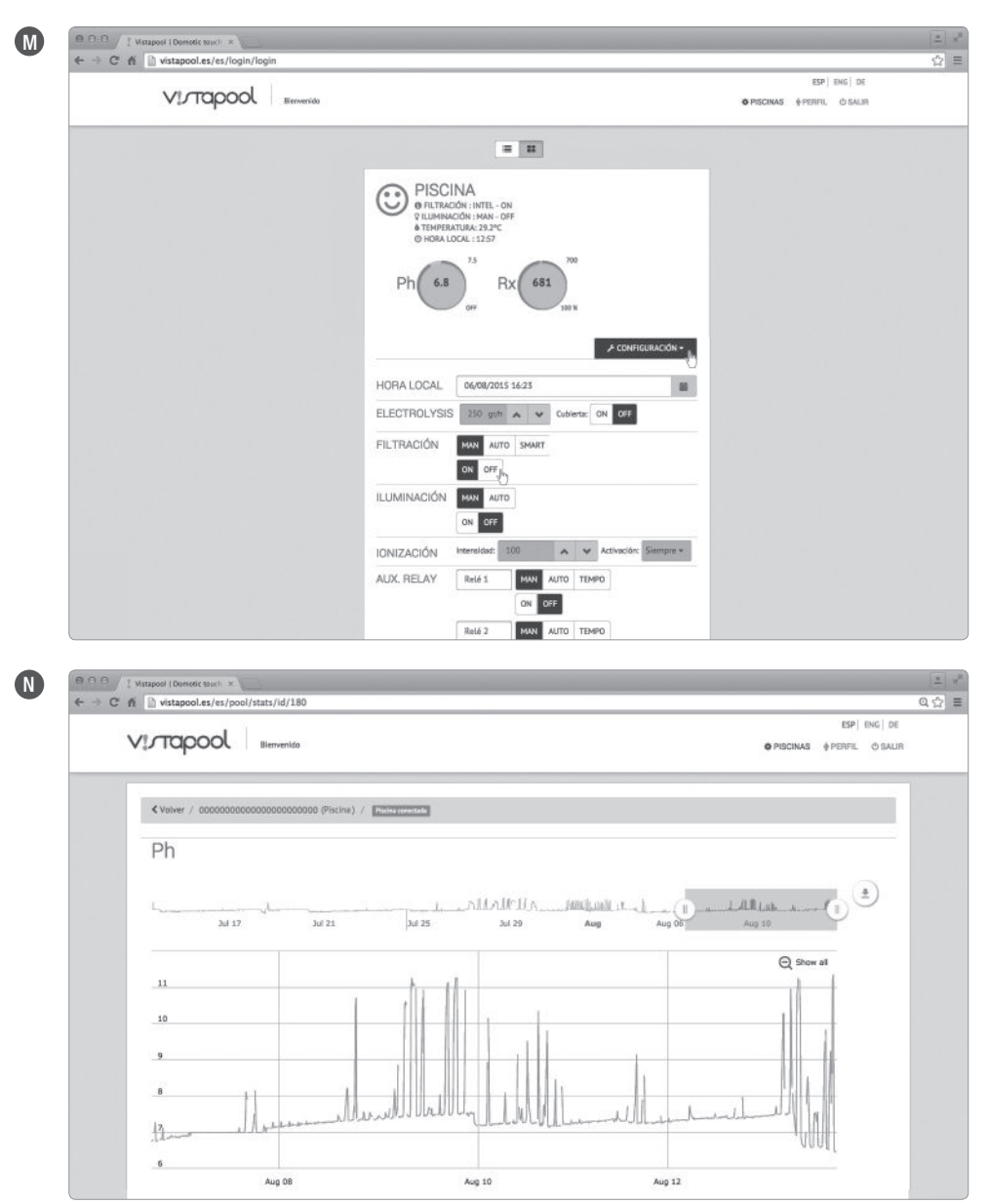

Para añadir más piscinas a su perfil, diríjase a la página inicial (pantalla **K**) clicando sobre el logotipo de Vistapool y seleccione el icono de lista ( **)**, situado justo encima del recuadro con la información sobre su piscina. La pantalla **O** aparecerá, presione el botón "Nueva", rellene el formulario con los datos de la piscina a ser añadida y presione "Guardar".

Siempre se puede cambiar los datos personales y de la piscina, eliminar piscinas y cambiar preferencias, pulsando el botón "Perfil" en la barra de herramientas superior.

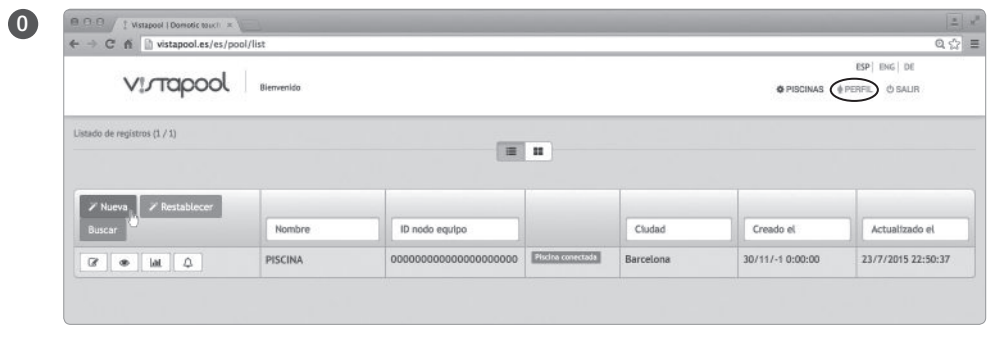